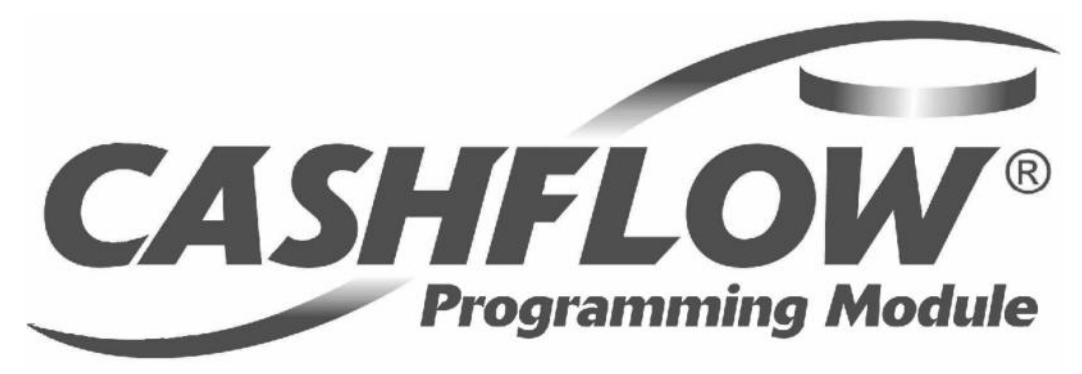

### **CashFlow® Programmiermodul**

### **CPM**

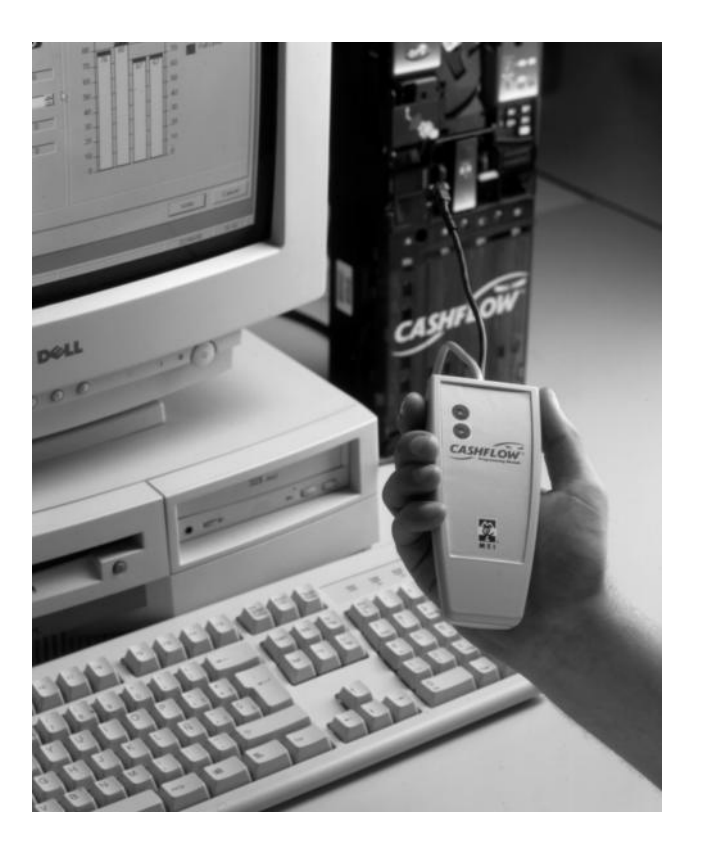

### **Installations- & Benutzeranleitung**

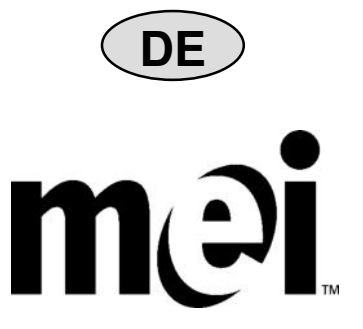

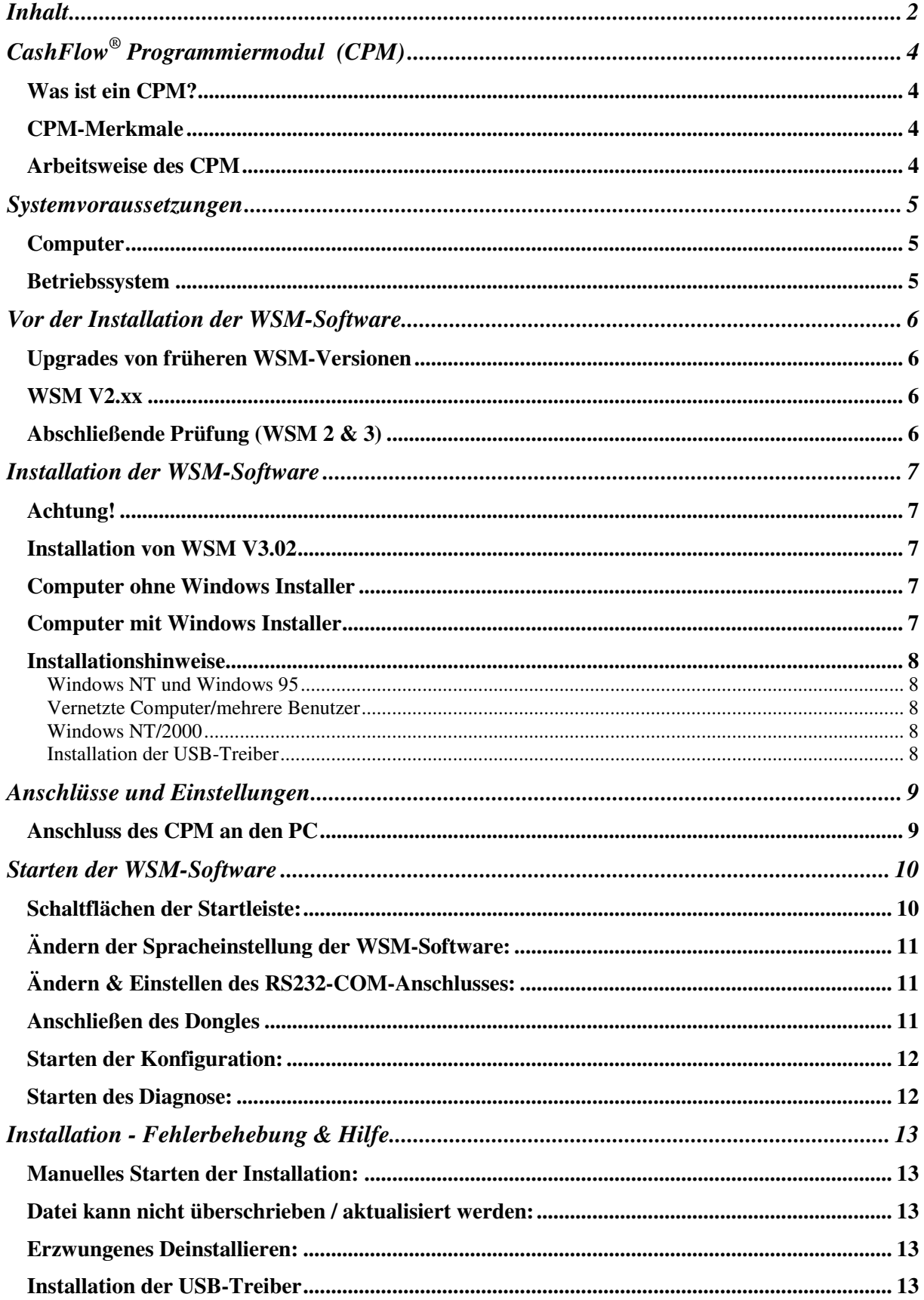

### **Inhalt**

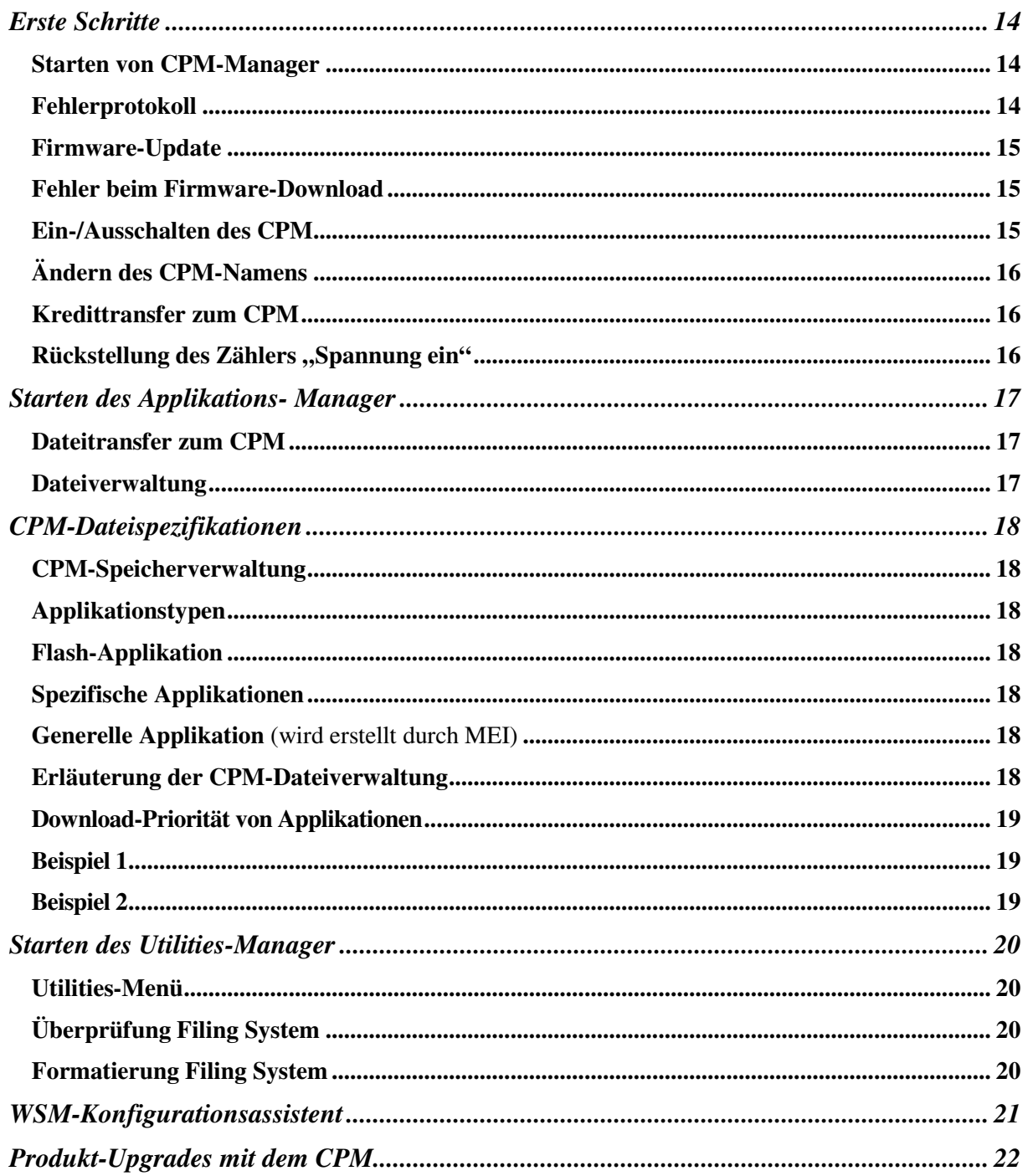

### **Achtung!**

Dies ist ein Produkt der Störstrahlungsklasse A.<br>Es kann in Wohnbereichen Funkstörungen verursachen, in diesem Fall ist das<br>Ergreifen entsprechender Maßnahmen durch den Benutzer erforderlich.

# **CashFlow® Programmiermodul (CPM)**

#### **Was ist ein CPM?**

Das CashFlow<sup>®</sup> Programmiermodul (CPM) ist ein kleines Handgerät, welches den Kunden ermöglicht, ein Produkt-Upgrade vor Ort durchzuführen, ohne die Einheit zu einem Servicedepot oder einer Servicewerkstatt zurückschicken zu müssen.

Für seine Verwendung müssen die folgenden Komponenten verfügbar sein:

- 1) Computer (PC)
- 2) Work Shop Modul (WSM) Software V3.02 oder höher
- 3) Datenschlüssel (Dongle) mit Kredite
- 4) CPM
- 5) Ein USB-Kabel(wird mit dem WSM mitgeliefert)
- 6) HII Adaptor Kabel
- 7) Applikationen (Makros)

#### **CPM-Merkmale**

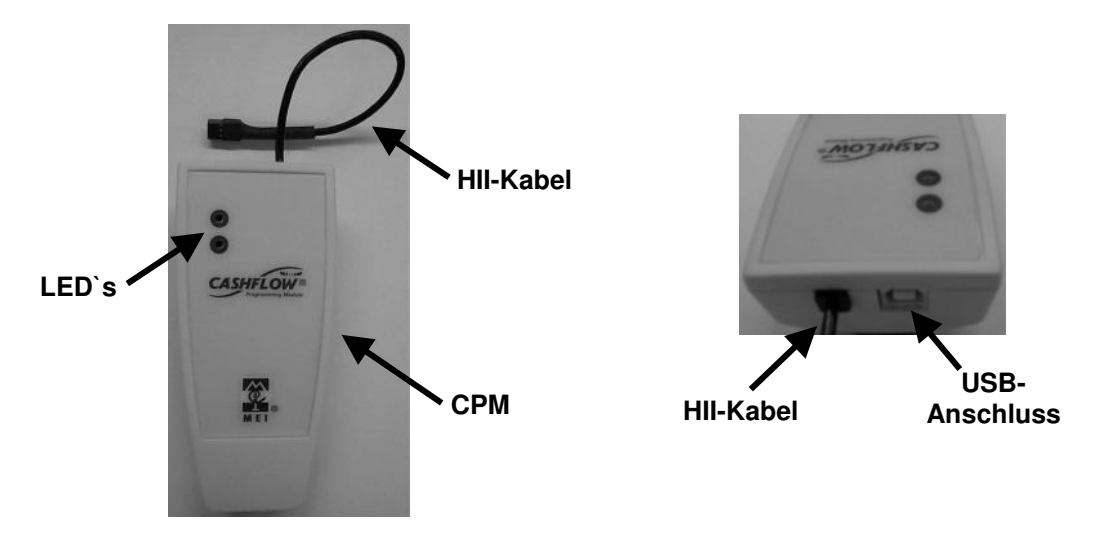

#### **Arbeitsweise des CPM**

Bevor Sie Ihre Produkte vor Ort programmieren können, müssen Sie zunächst Applikationen über das USB-Kabel von Ihrem PC in den Speicher des CPM`s laden. Anschließend kann das CPM zur Durchführung des Upgrades an das Produkt angeschlossen werden.

Weiterhin müssen vor der Benutzung des CPM`s, Kredite vom Dongle (auf die parallele PC Druckerschnittstelle aufgesteckt) auf das CPM übertragen werden. Die Anzahl der benötigten Kredite hängt vom Applikationstyp ab.

Nachdem alle erforderlichen Applikationen zum CPM heruntergeladen wurden, können Sie mit dem Produkt-Upgrade beginnen.

Schließen Sie dazu das 6-polige HII-Kabel des CPM an den 6-poligen HII Buchse des Produktes an. Die LEDs am CPM geben visuellen Aufschluss über den Verlauf des Upgrades. (Siehe Abschnitt LED-Kodes).

### **Systemvoraussetzungen**

#### **Computer**

Vor der Installation vom WSM sollten Sie sich vergewissern, dass der Computer, auf dem das WSM installiert werden soll, die folgenden Anforderungen erfüllt:

- 233MHz Pentium II Prozessor, höher oder equivalente Tyype(PIII empfohlen)
- 32MB RAM oder mehr (Windows 95(OSR2 und höher)/98/NT)
- 64MB RAM oder mehr (Windows ME/2000) (Windows 2000 empfohlen)
- Mindestens 80MB freier Platz au der Festplatte
- Ein freier, serieller RS232-Anschluss (9-pol.) für HII-Verbindung
- Ein paralleler Anschluss für das MEI-Dongle (Kreditspeicher)
- Ein freier USB-Anschluss (Windows 98/ME/2000)
- 233MHz Taktfrequenz oder höher
- SVGA-Grafikkarte und SVGA-Monitor (mindestens 800 x 600 Pixel und 256 Farben)
- SVGA-Monitor mit 1024x768-Auflösung und 32Bit-Farbe
- 4 fach CD-ROM-Laufwerk oder schneller für CD-Installation
- Microsoft kompatible Maus

#### **Betriebssystem**

Mit einigen Einschränkungen kann WSM unter jedem der folgenden Microsoft-Betriebssysteme installiert werden.

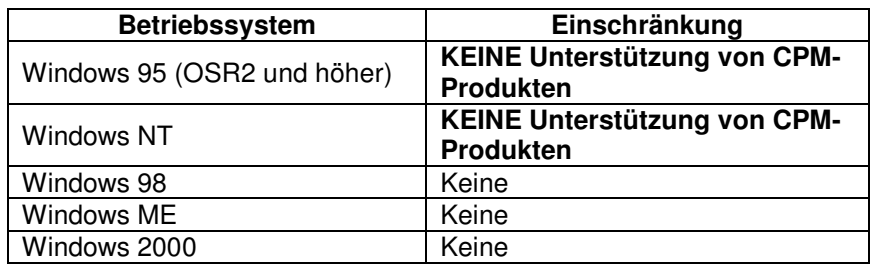

### **Vor der Installation der WSM-Software**

#### **Upgrades von früheren WSM-Versionen**

Vor der Installation von WSM V3.02 **MÜSSEN ALLE FRÜHEREN WSM VERSIONEN VOM**

**COMPUTER ENTFERNT WERDEN**. Andernfalls kann die korrekte Ausführung der neuen Installation beeinträchtigt werden.

#### **WSM V2.xx**

Das Deinstallieren gestaltet sich wie folgt:

- 1. Öffnen Sie "Systemsteuerung" (Start-Menü->Einstellungen->Systemsteuerung).
- 2. Öffnen Sie "Software"
- 3. Wählen Sie "WSM", und klicken Sie auf die Schaltfläche "Hinzufügen/Entfernen".

Das System sollte anschließend alle WSM2-Komponenten entfernen. Unter Umständen werden Sie gefragt, ob eine gemeinsam genutzte Komponente entfernt werden soll. Wählen Sie in diesem Fall "Ja" oder "Alle löschen".

#### **Abschließende Prüfung (WSM 2 & 3)**

Nach Ausführung der obigen Schritte sollte überprüft werden, dass alle Komponenten entfernt wurden. Für Windows 95, 98 und ME:

Vergewissern Sie sich, dass die folgenden Dateien NICHT mehr existieren:

- 1. <Windows-Verzeichnis>\System\HIILib32.dll
- 2. <Windows-Verzeichnis>\System\HIILib32.vxd
- 3. <Programme-Verzeichnis>\MEI\WSM\<alle Dateien & Verzeichnisse>

Beispiel: Für Computer in Großbritannien (Windows im Verzeichnis C:\Windows installiert) Die entsprechenden Dateien sind: C:\Windows\System\HIILib32.dll C:\Windows\System\HIILib32.vxd C:\Program Files\MEI\WSM

Beispiel Deutschland: Windows im Laufwerk C: installiert. Die entsprechenden Dateien im Win-Verzeichnis sind: C:\Win\System\HIILib32.dll C:\Win\System\HIILib32.vxd C:\Programme\MEI\WSM

Für Windows NT und 2000:

1. <Windows-Verzeichnis>\System32\HIILib32.dll

2. <Windows-Verzeichnis>\System32\drivers\HIILib32.vxd

3. <Programme-Verzeichnis>\MEI\WSM\<alle Dateien & Verzeichnisse>

Beispiel: Für Computer in Großbritannien (Windows im Verzeichnis C:\WinNT installiert) Die entsprechenden Dateien sind: C:\WinNT\System32\HIILib32.dll C:\WinNT\System32\drivers\HIILib32.sys C:\Program Files\MEI\WSM

Falls diese Dateien (oder das Verzeichnis MEI\WSM) vorhanden sind, müssen sie gelöscht werden.

Nachdem Sie den Computer neu gestartet haben, ist er zur Installation von WSM V3.02 bereit.

### **Installation der WSM-Software**

#### **Achtung!**

MEI gewährt keine Haftung für Schäden am PC infolge des Missbrauchs oder der inkorrekten Installation dieser Software.

#### **Installation von WSM V3.02**

WSM V3.02 verwendet eine neue Installationssoftware. Das Installationsprogramm arbeitet nach dem neuen Microsoft-Standard und bietet ein sichereres Installationsverfahren. Um die Installation von WSM zu ermöglichen, muss zuerst die neue Installationssoftware im System installiert werden. WSM V3.02 führt diesen Vorgang selbst aus.

#### **Computer ohne Windows Installer**

Legen Sie die CD ein und wählen Sie dann die Sprache, in der Sie die Software installieren möchten. Anschließend wird die "Windows Installer"-Software installiert und der Computer neu gestartet. Nach dem Neustart ist möglicherweise ein Doppelklick auf das CD-Symbol im Ordner "Arbeitsplatz" erforderlich.

Zusätzlich zur Installation der "Windows Installer"-Software kann unter Umständen auch ein Upgrade der Datenbankkomponenten des Systems erfolgen. In diesem Fall führt der Installer einen weiteren Neustart aus.

Folgen Sie im weiteren Verlauf den Anleitungen für "Computer mit Windows Installer".

#### **Computer mit Windows Installer**

Legen Sie die CD ein und wählen Sie dann die Sprache, in der Sie die Software installieren möchten. Akzeptieren Sie die Lizenzvereinbarung und wählen Sie "Weiter".

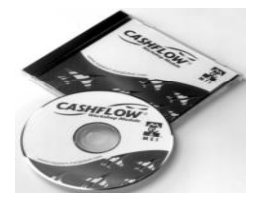

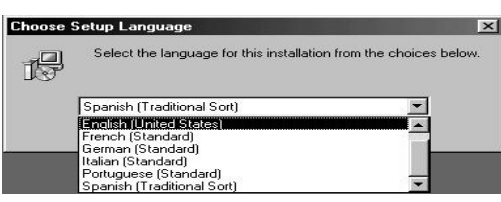

Geben Sie den Benutzernamen und die Organisationsdetails ein. Bei vernetzten Computern besteht die Möglichkeit, die Software für den oben genannten Benutzer oder für alle Benutzer des Computers zu installieren.

**HINWEIS:** Bei Wahl der Option "Alle Benutzer" MUSS die Software unter dem "Administratorkonto" installiert werden. Wählen Sie danach "Weiter".

Wählen Sie die Setup-Option "Komplett" und klicken Sie auf "Weiter".

Wählen Sie "Installieren", um den Installationsprozess zu starten.

Nach dem Abschluss der Installation wählen Sie "Fertig stellen" und starten den Computer erneut.

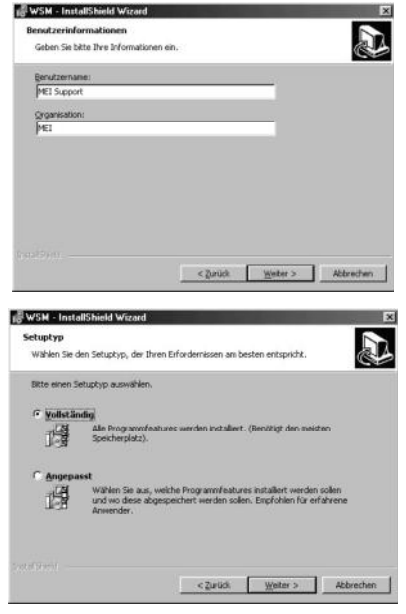

#### **Installationshinweise**

#### **Windows NT und Windows 95**

Während der Installation wird ein Dialog mit dem Titel "MEI Driver Install Programm" und der Meldung "This version of windows is not supported" angezeigt.

Damit wird der Benutzer darauf hingewiesen, dass Windows NT und 95 das CPM nicht unterstützen (aufgrund betriebssystembedingter Einschränkungen). Diese Fehlermeldung hat keinen Einfluss auf die Installation des WSM`s.

#### **Vernetzte Computer/mehrere Benutzer**

Während der Installation wird unter Umständen folgende Meldung angezeigt:

"Warning 1909. Could not create shortcut MEI Workshop Module.lnk. Verify the destination folder exists and that you can access it". In diesem Fall wird keine Verknüpfung zum "MEI Workshop Module" im Startmenü erstellt.

Die Ursache dafür ist, dass technische Abteilungen häufig einen Phantom-Benutzernamen für die Windows-Lizenz verwenden. Diese Fehlermeldung hat keinen Einfluss auf die Installation des WSM.

#### **Windows NT/2000**

Möglicherweise wird eine Meldung angezeigt, die darauf hinweist, dass bei der Installation eine Komponente nicht registriert werden konnte weil "HIILib32" nicht gefunden wurde. Dies hat keine Wirkung auf die Installation der Software. Sie können diese Meldung ignorieren und die Installation fortsetzen.

#### **Installation der USB-Treiber**

Zur Verwendung des USB-Anschlusses am Computer müssen Sie zunächst die auf der Installations-CD befindlichen USB-Treiber installieren.

- 1. Windows stellt während der Installation fest, dass ein USB-Treiber benötigt wird. Sie werden durch eine entsprechende Meldung zu seiner Installation aufgefordert. Wählen Sie "Ja".
- 2. Klicken Sie auf die Schaltfläche "Datenträger". (Der erforderliche USB-Treiber wird auf der Installations-CD gefunden).
- 3. Wählen Sie das CD-Verzeichnis, wählen Sie den einzigen aufgelisteten Treiber aus, und klicken Sie auf OK.
- 4. Starten Sie den PC nach der Installation erneut, um zu gewährleisten, dass die DLL-Dateien und die Registrierungseinstellungen aktualisiert werden.

# **Anschlüsse und Einstellungen**

- 1. Schließen Sie den HII-Adapter am seriellen RS232-COM-Anschluss des PCs an.
- 2. Stecken Sie den Dongle (Datenschlüssel) auf den parallelen Anschluss des PCs auf. Falls bereits ein anderes Gerät am parallelen Anschluss des PCs angeschlossen ist, stecken Sie zuerst den Dongle auf die Schnittstelle. Danach stecken Sie die anderen Geräte auf den Dongle. (Drucker, Scanner usw.)
- 3. Stecken Sie das 6/10-polige FIB-Kabel auf den m HII-Adapter.
- 4. Schalten Sie das Produkt ein, und schließen Sie das HII-Kabel an.

Das Produkt muss über eine geeignete Stromquelle (Testbox) mit Spannung versorgt werden.

#### **Anschluss des CPM an den PC**

Das CPM besitzt 2 Anschlüsse.

**Anschluss (1)** dient zur direkten Verbindung des CPM mit dem USB-Anschluss (Universal Serial Bus) des Computers. Stecken Sie dazu ein Ende des USB-Kabels am CPM ein und das andere Ende am PC. Damit ist die Kommunikation zwischen PC und CPM hegestellt.

**Anschluss (2)** ist ein permanent angeschlossenes (HII) Kabel für die Verbindung des CPM mit dem 6-poligen HII Anschluss des Produkts.

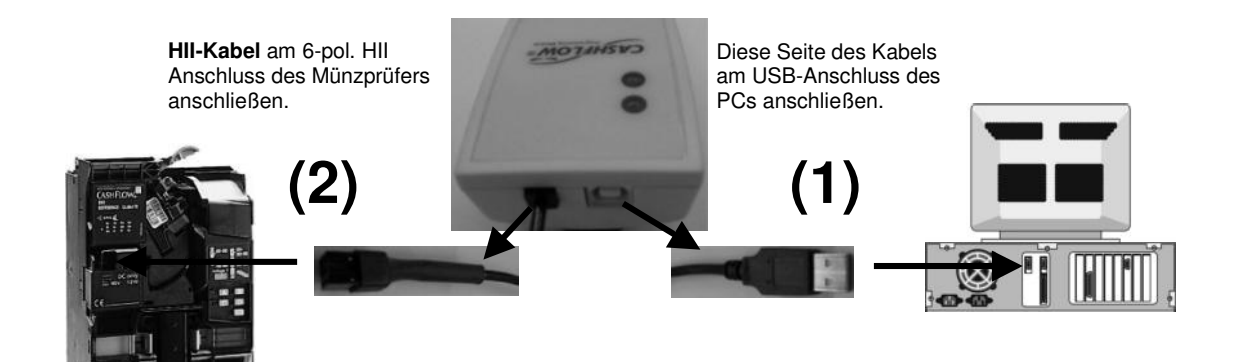

### **Starten der WSM-Software**

- 1. Schalten Sie den PC ein, und melden Sie sich in Windows an (falls erforderlich).
- 2. Klicken Sie auf das MEI-Logo
- 3. Der folgende Anmeldedialog wird angezeigt, in dem Sie den Benutzernamen und das Passwort eingeben müssen.

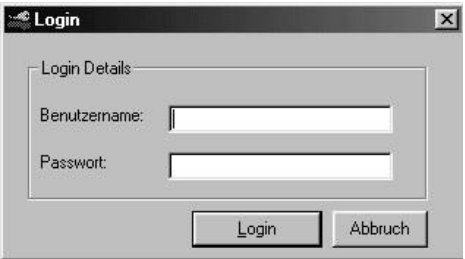

Der Standard-Benutzername ist **admin** und das Standard-Passwort ist **admin** Nach der erfolgreichen Anmeldung wird die folgende Startleiste angezeigt.

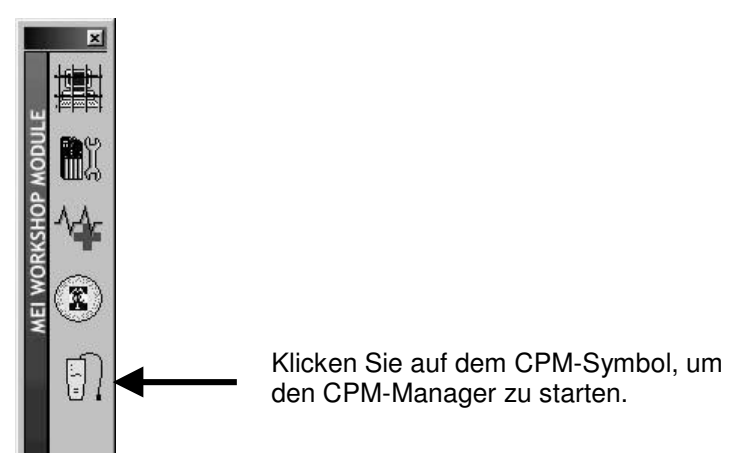

#### **Schaltflächen der Startleiste:**

**Admin Manager** – Diese Schaltfläche führt Sie zu den Administrationsfunktionen.

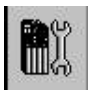

**Konfiguration** – Diese Schaltfläche startet die Produktkonfigurationsfunktion.

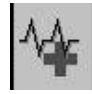

**Diagnose** – Diese Schaltfläche startet die Produktdiagnosefunktion.

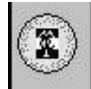

**Kreditmanager** – Diese Schaltläche erlaubt die Prüfung, Verwaltung und Bestellung von Krediten (Dongle).

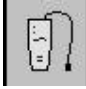

**CPM** – Dieses Schaltfläche führt Sie zum CPM-Managerprogramm.

Platzieren der Startleiste: Die Position und die Größe der Startleiste auf dem Desktop können verändert werden. Nach einer Änderung sind die neue Position und Größe erst nach dem Ab- und erneuten Anmelden sichtbar.

#### **Ändern der Spracheinstellung der WSM-Software:**

Führen Sie die folgenden Schritte aus, falls Sie die WSM-Software in Ihrer Landessprache verwenden möchten.

- 1. Klicken Sie auf die Schaltfläche Admin Manager, um den Administrationsbildschirm anzuzeigen.
- 2. Klicken Sie auf Language.
- 3. Wählen Sie die gewünschte Sprache.

#### **Ändern & Einstellen des RS232-COM-Anschlusses:**

Das CPM verwendet den USB-Anschluss des PCs zur Kommunikation. Das am PC angeschlossene CPM wird automatisch erkannt.

Falls keine Kommunikation zwischen dem CPM und dem PC erfolgt, kann dies daran liegen, dass Sie das HII-Kabel (RS232) an den falschen COM-Port des PCs angeschlossen haben. Führen Sie zur Korrektur die folgenden Schritte aus.

1. Klicken Sie auf die Schaltfläche Admin Manager. I<sup>n</sup> Werligter um den Administrationsbildschirm anzuzeigen.

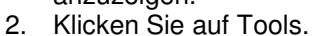

- 3. Wählen Sie Konfiguration und Diagnose Einstellungen.
- 4. Wählen Sie den erforderlichen COM-Port an.

#### **Anschließen des Dongles**

Das Dongle wird zusammen mit dem WSM-Pack geliefert.

Das Dongle muss an den parallelen Anschluss an der Rückseite des PCs angeschlossen werden, um eine korrekte Funktionsweise zu ermöglichen.

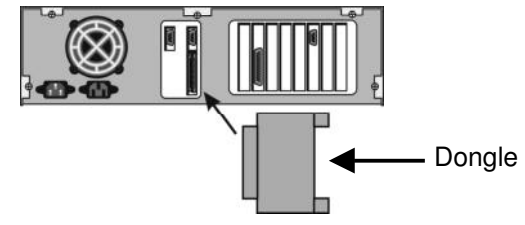

Falls der Dongle nicht angebracht bzw. entfernt wird, steht nur eine begrenzte Funktionalität zur Verfügung, das bedeutet Änderungen des Produkts können nicht vorgenommen werden.

Falls der Dongle nicht an den PC angeschlossen ist, kann die folgende Meldung angezeigt werden. Klicken Sie auf OK, falls diese Meldung erscheint.

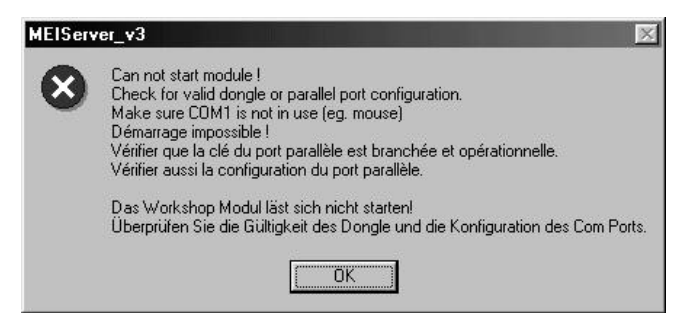

**Hinweis:** Für zusätzliche Sicherheit werden die Funktionen für die Produktkonfiguration deaktiviert wenn kein Dongle angebracht ist.

**Hinweis:** Für Flash Download und Diagnosefunktionen ist kein Dongle erforderlich.

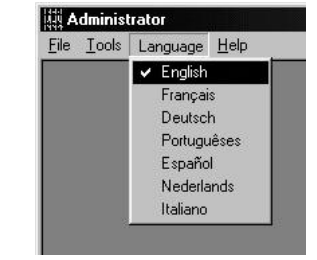

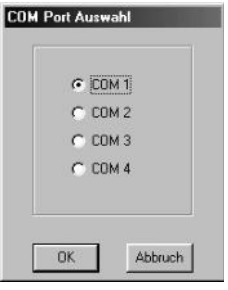

#### **Starten der Konfiguration:**

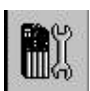

Klicken Sie zum Starten der Konfiguration auf die Konfigurationsschaltfläche. Schließen Sie das HII-Kabel an den Münzprüfer an und warten Sie bis alle Daten zum PC geladen sind. Der Dialog zwischen PC und Einheit wird durch einen Balken angezeigt.

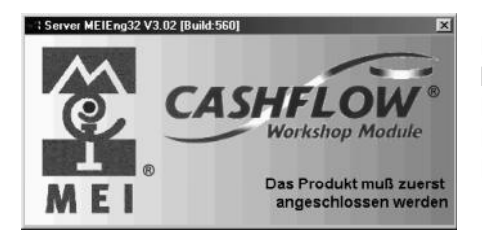

Falls ein Kommunikationsproblem vorliegt, wird diese Meldung im Dialog angezeigt. Prüfen Sie die COM-Anschlusseinstellungen. Prüfen Sie den korrekten Anschluss des HII-Kabels. Prüfen Sie, ob das Produkt eingeschaltet ist.

#### **Starten des Diagnose:**

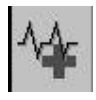

Klicken Sie zum Starten der Diagnose auf die Diagnoseschaltfläche. Schließen Sie das HII-Kabel an den Münzprüfer an und warten Sie bis alle Daten zum PC geladen sind. Der Dialog zwischen PC und Einheit wird durch einen Balken angezeigt. Sie können danach die Diagnose starten, um das Produkt zu testen.

# **Installation - Fehlerbehebung & Hilfe**

Bitte lesen Sie bei etwaigen Problemen mit der Installation im folgenden Abschnitt nach.

#### **Manuelles Starten der Installation:**

Die CD besitzt eine Auto-Start-Funktion, die an manchen PCs deaktiviert ist. In diesem Fall muss die Installation manuell gestartet werden, wie folgt:

- 1. Legen Sie die CD in das CD-Laufwerk ein
- 2. Wählen Sie "Start" und dann "Ausführen"
- 3. Klicken Sie auf "Durchsuchen"
- 4. Wählen Sie "SETUP.EXE" im CD-Laufwerk
- 5. Klicken Sie auf "OK", um die Installation zu starten

#### **ODER**

- 1. Legen Sie die CD in das CD-Laufwerk ein
- 2. Gehen Sie zu "Arbeitsplatz"
- 3. Doppelklicken Sie auf das CD-Laufwerksymbol
- 4. Doppelklicken Sie das SETUP.EXE-Symbol

#### **Datei kann nicht überschrieben / aktualisiert werden:**

Beim erstmaligen Installieren der Software auf dem PC kann die Software Duplikate von DLL-Dateien vorfinden (im Verzeichnis Windows\System), die unter Umständen überschrieben werden müssen. Falls DLL-Dateien aktualisiert werden müssen, werden Sie durch eine Meldung aufgefordert, dies zu akzeptieren. Klicken Sie auf "JA", um die Dateien durch eine neuere Version zu ersetzen.

#### **Erzwungenes Deinstallieren:**

Bestimmte Konfigurationen können Probleme beim Deinstallieren verursachen. Deshalb sollte zum Deinstallieren der Software das folgende Verfahren verwendet werden.

- 1. Gehen Sie zu "Arbeitsplatz"
- 2. Doppelklicken Sie auf "C:"
- 3. Doppelklicken Sie auf "Programme"
- 4. Doppelklicken Sie auf "MEI"
- 5. Wählen Sie alle Verzeichnisse (Wählen Sie nicht die Datei **Uninst.isu**)
- 6. Drücken Sie die Löschtaste
- 7. Führen Sie anschließend den normalen Deinstallierungsprozess aus.

#### **Installation der USB-Treiber**

Zur Verwendung des USB-Anschlusses am Computer müssen Sie zunächst die auf der Installations-CD befindlichen USB-Treiber installieren.

- 1. Windows stellt während der Installation fest, ob ein USB-Treiber benötigt wird. Sie werden durch eine entsprechende Meldung zu seiner Installation aufgefordert. Wählen Sie "Ja".
- 2. Klicken Sie auf die Schaltfläche "Datenträger". (Der erforderliche USB-Treiber wird auf der Installations-CD gefunden).
- 3. Wählen Sie das CD-Verzeichnis, wählen Sie den einzigen aufgelisteten Treiber aus, und klicken Sie auf OK.

Starten Sie den PC nach der Installation erneut, um zu gewährleisten, dass die DLL-Dateien und die Registrierungseinstellungen aktualisiert werden.

# **Erste Schritte**

Nachdem die erfolgreiche Installation der WSM V3.02 Software beendet ist und das Dongle sowie die erforderlichen CPM-Kabel am PC angeschlossen sind, können Sie mit der Übertragung von Kredit und Applikationen von Ihrem PC auf das CPM beginnen.

Der folgende Abschnitt erläutert die Verwendung von CPM-Manager.

#### **Starten von CPM-Manager**

Klicken Sie auf das CPM-Symbol in der Startleiste. Das Dialogfenster "CPM Admin" wird angezeigt.

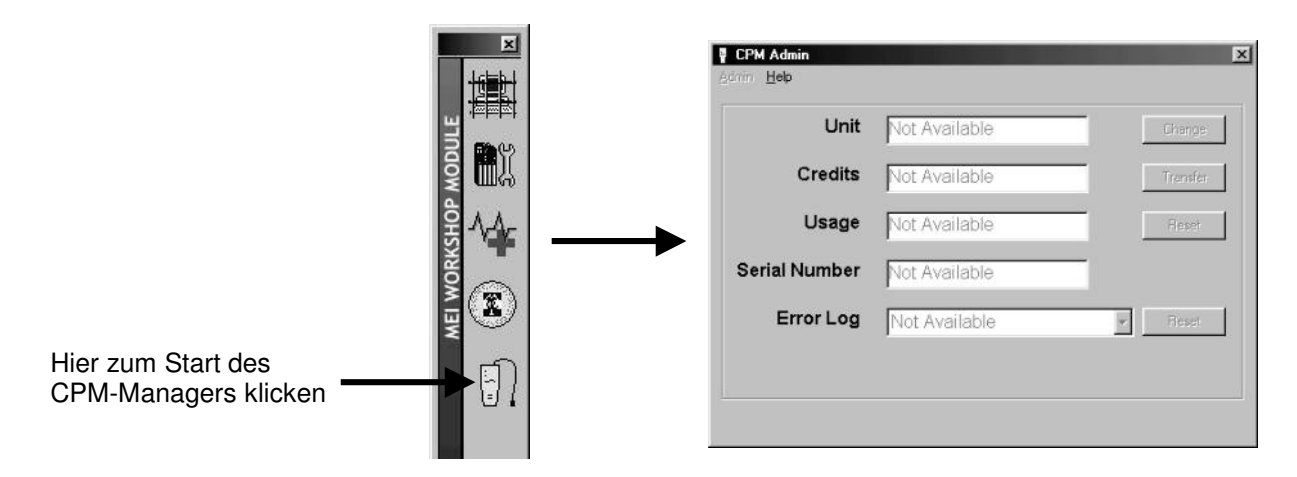

Der Dialog CPM Admin zeigt die folgenden Informationen:

- **Name** Vom Benutzer erstellter Name der Einheit.
	- **Credits** Anzahl der im CPM verbleibenden Kreditpunkte.
- **Usage** Zeigt an, wie oft das CPM über den PC oder das Produkt gestartet wurde.
- **Serial number** Die Seriennummer des CPM.
- **Error Log** Zeigt die letzten zehn gemeldeten Fehler an.

**Hinweis:** Nachdem das CPM durch das WSM erkannt wurde, prüft das WSM ob die CPM-Firmware (Softwarerevision) auf dem aktuellsten Stand ist. Falls die CPM-Firmware nicht auf dem aktuellen Stand ist, führt das WSM automatisch das "Firmware Upgrade Programm" aus. (Siehe Abschnitt Firmware Update).

#### **Fehlerprotokoll**

Die folgende Liste enthält mögliche Fehlermeldungen.

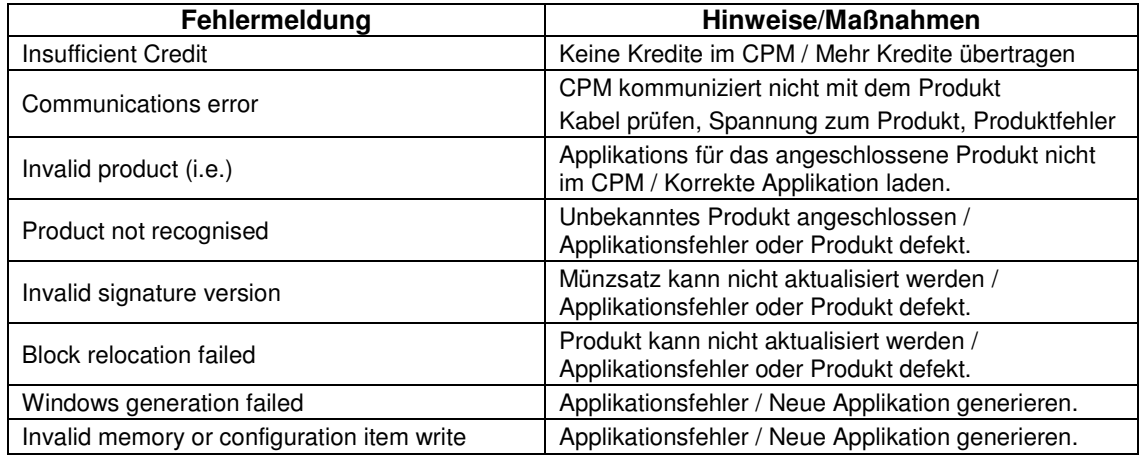

#### **Firmware-Update**

Die CPM-Firmware wird bei jedem Anschluss an den PC automatisch geprüft, um zu gewährleisten, dass Sie auf dem Stand der WSM-Software ist.

Falls ein Firmware-Update des CPM erforderlich ist, wird die folgende Meldung angezeigt.

Das Firmware-Verzeichnis wird automatisch geöffnet, und die verfügbare Applikation wird aufgelistet.

Markieren Sie die Firmware-Applikation, und klicken Sie auf "Open". Anschließend wird das Firmware-Upgrade zum CPM geladen.

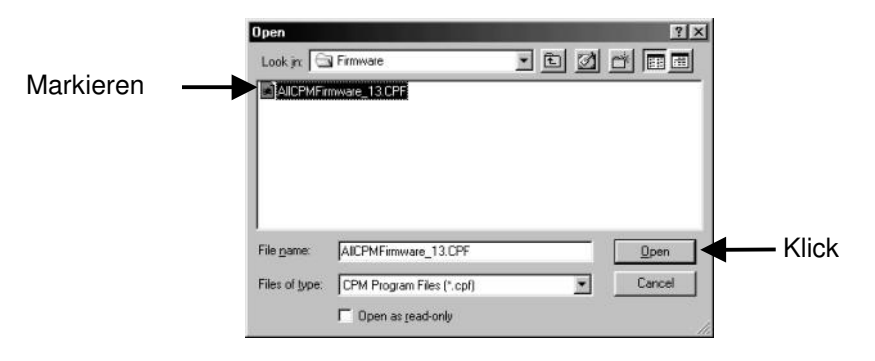

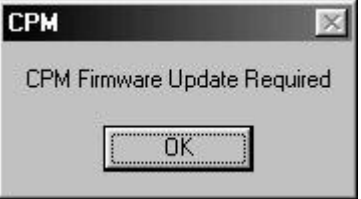

Hinweis: Für ein manuelles Firmware-Update können Sie die Menüoption **Firmware Update** unter **Admin, Utilities** im Dialog **CPM Admin** verwenden.

#### **Fehler beim Firmware-Download**

Falls beim Herunterladen der Firmware zum CPM Fehler auftreten, wird eine entsprechende Meldung angezeigt. Klicken Sie auf "OK", um den Ladevorgang erneut zu starten.

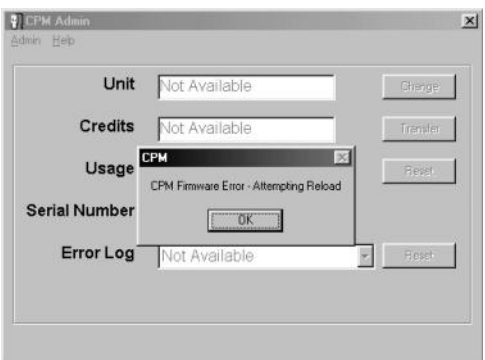

#### **Ein-/Ausschalten des CPM**

Die Spannungsversorgung des CPM erfolgt über den USB-Anschluss des PCs. Bringen Sie das USB-Kabel am PC- und am CPM-Anschluss an.

Die grüne LED leuchtet auf. Der Admin-Dialog zeigt die im CPM gespeicherte Informationen an.

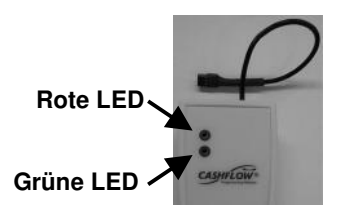

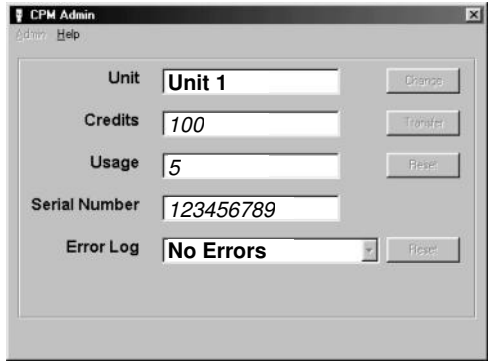

Entfernen Sie zum Abschalten der Spannungszufuhr zum CPM das USB-Kabel.

#### **Ändern des CPM-Namens**

Klicken Sie zum Ändern des CPM Namens auf die Schaltfläche "Change". Das Dialogfenster "Change Unit Name" wird angezeigt.

Geben Sie den gewünschten Namen ein, und klicken Sie auf "Save", um den Vorgang zu beenden.

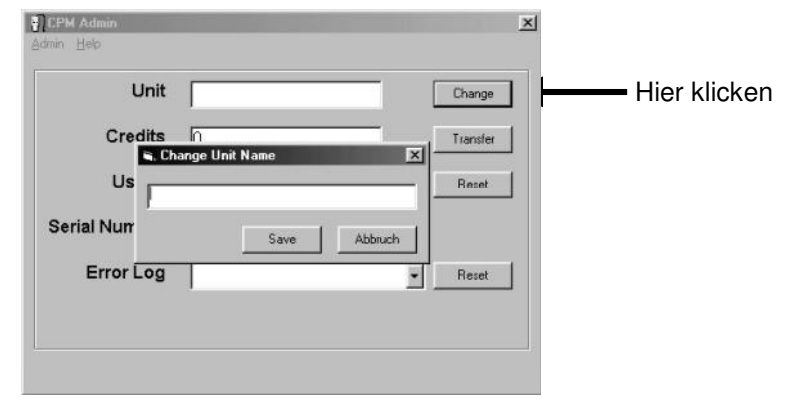

#### **Kredittransfer zum CPM**

Kredite können vom Dongle (am PC angeschlossen) direkt zum CPM übertragen werden. Klicken Sie dazu auf die Schaltfläche "Transfer", um das Dialogfenster "Credit Transfer" anzuzeigen.

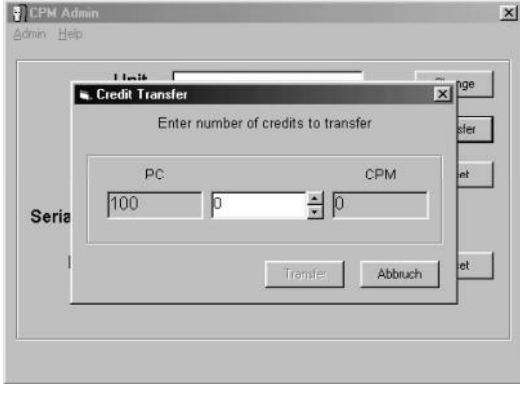

Der Dialog hat 3 Textfelder.

**PC** = Zahl der Kredite im Dongle. **CPM** = Zahl der Kredite im CPM.

Im mittleren Feld können Sie die Zahl der zu übertragenden Kreditpunkte eingeben. Geben Sie die Zahl ein, oder verwenden Sie die Pfeiltasten, um die Anzahl zu erhöhen bzw. erniedrigen. Klicken Sie anschließend auf die Schaltfläche "Transfer".

**HINWEIS:** Kredite können nicht vom CPM zum Dongle zurück übertragen werden.

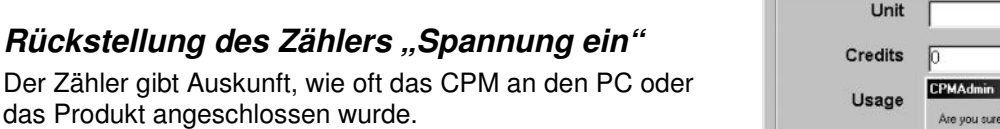

das Produkt angeschlos Um die im Feld "Usage" angezeigte Zahl auf Null zurückzusetzen, klicken Sie auf die Schaltfläche "Reset" und dann auf "Yes".

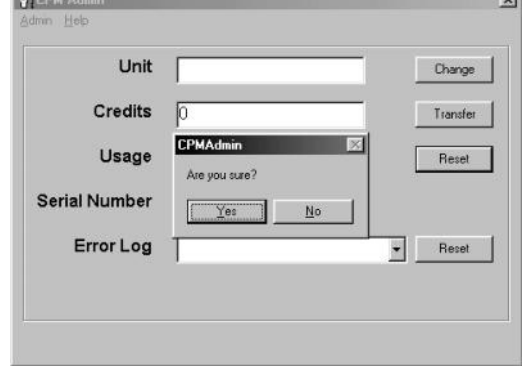

### **Starten des Applikations- Manager**

Der Applikations-Manager kann wie folgt gestartet werden.

Klicken Sie auf das CPM-Symbol in der Startleiste, und schließen Sie das USB-Kabel an das CPM an.

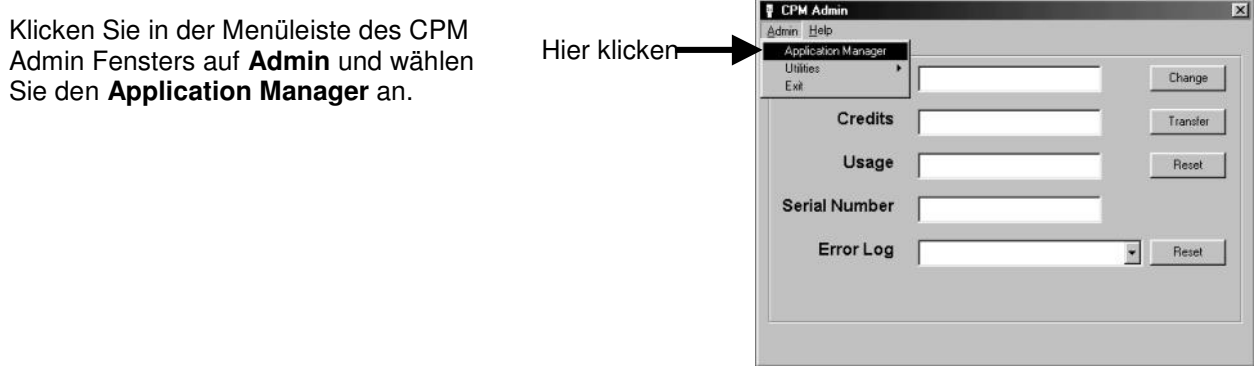

Das folgende Fenster wird angezeigt.

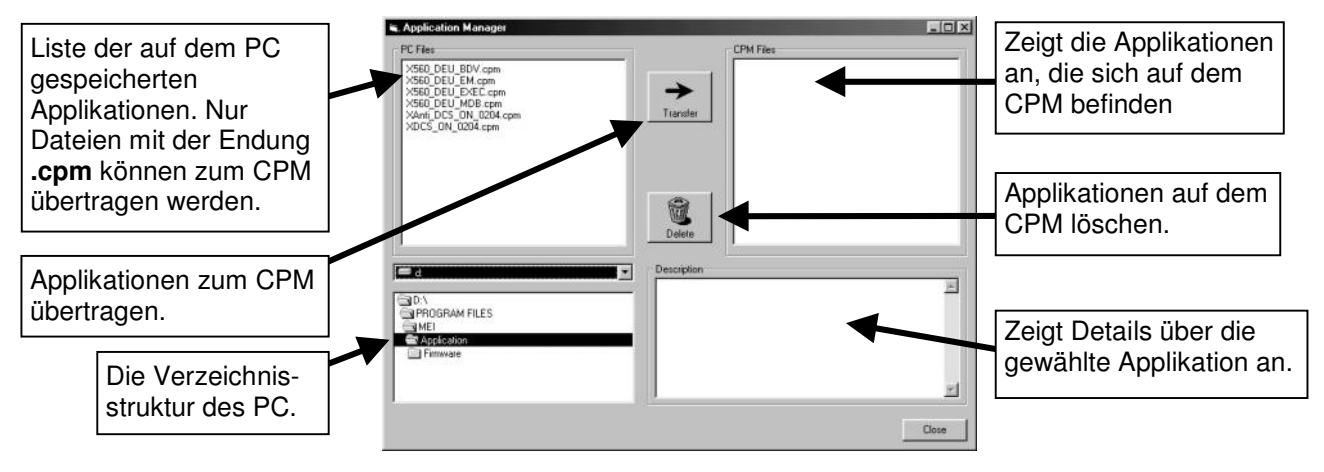

#### **Dateitransfer zum CPM**

Das Feld "PC Files" zeigt alle im Verzeichnis befindlichen Dateien (Applikationen). Dateien mit der Erweiterung **.cpm** können vom PC-Verzeichnis zum CPM übertragen werden.

Um eine Datei zum CPM zu übertragen, markieren Sie die gewünschte Datei im Feld "PC Files" (Erweiterung **.cpm**) und klicken dann auf die Schaltfläche "Transfer". Die gewählte Datei wird jetzt im Feld "CPM Files" angezeigt.

#### **Dateiverwaltung**

Wenn eine Datei in der PC- oder der CPM-Liste markiert ist, werden alle zugehörigen Details im Feld "Description" angezeigt.

Wenn eine Datei in der CPM-Liste markiert ist, wird die Schaltfläche "Delete" aktiviert, um das Entfernen von Dateien aus dem CPM zu ermöglichen.

Wenn eine Datei in der PC-Liste markiert ist, wird die Schaltfläche "Transfer" aktiviert, um das Kopieren von Dateien zum CPM zu ermöglichen.

Falls bereits eine Datei desselben Typs im CPM vorhanden ist, wird eine Fehlermeldung angezeigt. Der Benutzer muss den Vorgang dann entweder abbrechen oder das Dateiduplikat im CPM löschen.

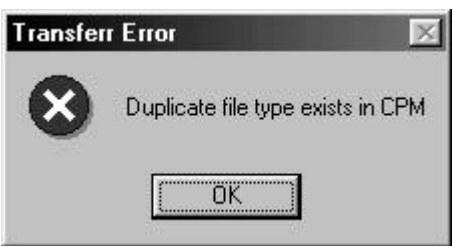

### **CPM-Dateispezifikationen**

#### **CPM-Speicherverwaltung**

Jedes CPM verfügt über maximal 1MB internen Speicher. Dies ermöglicht das Folgende:

Speicherung von bis zu 30 CPM-Applikationen (ca. 10KB pro Applikation). Speicherung von bis zu 1 Flash-Applikationen (ca. 0,5MB pro Applikation). Zusätzlich kann ein Maximum von 10.000 Kreditpunkten übertragen werden.

#### **Applikationstypen**

Die folgenden 3 Applikationstypen können zum CPM übertragen werden: -

Flash Memory = Software-Upgrade

Spezifische Applikation = Münzsatz / Auszahlkonfiguration / spezifische Kunden Optionen Generelle Applikation = Voll-Profile Applikation – wird erstellt durch MEI (Kassetten unabhängig)

#### **Flash-Applikation**

Die Flash-Applikation dient zum Upgrade der CF69x-Produktsoftware. Falls eine Flash-Applikation im CPM gespeichert ist und das CPM an ein CF69x-Produkt angeschlossen wird, wird diese Applikation zuerst heruntergeladen. Danach folgen spezifische und generelle Applikationen.

**Hinweis:** Dieses Produktsoftware-Upgrade kann mit dem CPM nicht rückgängig gemacht werden. Um zu einer früheren Softwarerevision zurückzugehen, müssen Sie das WSM verwenden.

#### **Spezifische Applikationen**

Eine spezifische Applikation erlaubt lediglich Änderungen eines spezifischen Münzschaltgerätes. Beispiel: Sie erstellen eine Applikation mit einem CF560 Executiv Wechsler mit der Auszahlung 10Pf, 50Pf, 1DM und 10Pf, dann erfolgt kein Upgrade von am CPM angeschlossenen Münzschaltgeräten , die nicht dieser Auszahlkonfiguration entsprechen.

#### **Generelle Applikation** (wird erstellt durch MEI)

Eine generelle Applikation erlaubt Änderungen einer Produktgruppe. Beispielsweise müsste eine generelle Applikation im CPM gespeichert sein, wenn Sie den Münzsatz und die Auszahlkonfiguration aller Ihrer CashFlow® Wechsler ändern wollen.

#### **Erläuterung der CPM-Dateiverwaltung**

In jedem einzelnen CPM kann **eine "Flash"-Applikation**, **eine "generelle" Applikation** für jede Produktgruppe und **eine "spezifische" Applikation** für jedes Produkt gespeichert werden. Die wichtigsten Gruppierungen gestalten sich wie folgt:

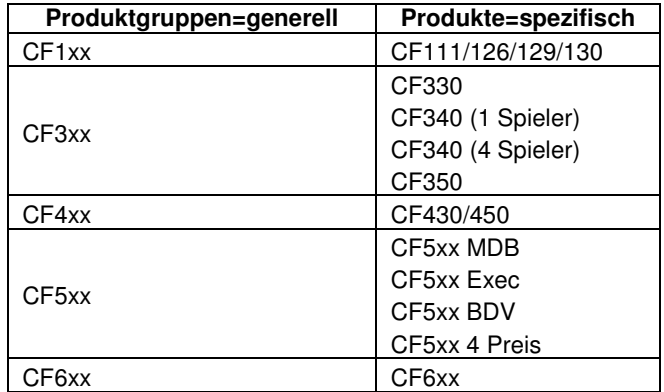

#### **Download-Priorität von Applikationen**

Da das CPM 3 Applikationstypen speichern kann, ist es wichtig zu wissen, welche Applikation auf das Produkt heruntergeladen wird.

Beispiel: Falls im CPM jeweils eine Applikation jedes Typs gespeichert ist, gelten die folgenden Download-Prioritäten:

- **Flash**-Applikation Erster heruntergeladener Dateityp. Hat Priorität über alle anderen Applikationen.
- **Spezifische** Applikation Zweiter heruntergeladener Dateityp.
- **Generelle** Applikation Dritter heruntergeladener Dateityp.

Falls im CPM jedoch eine generelle Applikation und zwei spezifische Applikationen gespeichert sind, vergleicht das CPM (bei angeschlossenem Produkt) das Produkt mit der gespeicherten Applikation. Falls das CPM eine entsprechende spezifische Applikation findet, lädt es sie zum Produkt herunter. Falls keine entsprechende spezifische Applikation gefunden wird, wird die generelle Applikation heruntergeladen, sofern sie vom entsprechenden Produktgruppentyp ist.

**Hinweis:** Bei jedem erfolgreichen Download einer Applikation auf ein Produkt werden Kredite abgezogen. Jede Applikation kann so oft wie erforderlich heruntergeladen werden, sofern ausreichender Kredit im CPM vorhanden ist.

#### **Beispiel 1**

Wenn Sie z. B. zwei CPMs besitzen, können Sie die folgenden Applikationstypen laden.

#### **CPM Nr. 1 könnte beispielsweise die folgenden Applikationen enthalten:**

- 1. Eine Münsatzapplikation für alle 5xx-Wechsler (**generelle** Applikation für diese Produktgruppe)
- 2. Neue Konfiguration für einen 560 Exec-Wechsler (**spezifische** Applikation für dieses Produkt)
- 3. Neue Konfiguration für einen 560 MDB-Wechsler (**spezifische** Applikation für dieses Produkt)
- 4. Neue Konfiguration für einen 560 BDV-Wechsler (**spezifische** Applikation für dieses Produkt)
- Beim Anschluss des CPM`s an ein Cflow 560 Exec würde das CPM die **spezifische** Applikation herunterladen.
- Beim Anschluss des CPM`s an ein Cflow 560 EM/4 Preis würde das CPM die **generelle** Applikation herunterladen.

#### **HINWEIS: Spezifische Applikationen haben höhere Priorität als generelle Applikationen.**

#### **Beispiel 2**

#### **CPM Nr. 2 könnte beispielsweise die folgenden Applikationen enthalten:**

- 1. Neue Konfiguration 560 Exec mit Auszahlkonfig. 10Pf/10Pf/50Pf/1DM (**spezifische** Applikation)
- 2. Neue Konfiguration 560 Exec mit Auszahlkonfig. 10Pf/50Pf/1DM/10Pf (**spezifische** Applikation)
- 3. Neue Konfiguration 560 MDB mit Auszahlkonfig. 10Pf/10Pf/50Pf/1DM (**spezifische** Applikation)

Beim Anschluss des CPM an ein 560 Exec würde das CPM die Auszahlkonfiguration des Produkts prüfen, bevor es die korrekte Applikation herunterlädt.

Das heißt, bevor Sie eine Applikation (Makro) mit dem WSM erstellen können, müssen Sie die Auszahlkonfiguration (Röhrenwertigkeit) des Wechslers berücksichtigen.

Gegebenenfalls müssen Sie für jede Auszahlvariante eine separate Applikation erstellen indem Sie den relevanten Wechslertyp mit entsprechender Auszahlung anschließen um so die Makros zu generieren.

**Hinweis:** Falls Sie beispielsweise den gesamten Gerätebestand, ungeachtet der vorhandenen Kassetten, auf eine einzige Konfiguration umstellen möchten, würden Sie eine generelle Applikation von MEI benötigen.

Dies könnte zum Beispiel eine Applikation für eine spezifische Euro-Kassettenkonfiguration sein.

### **Starten des Utilities-Manager**

#### **Utilities-Menü**

Das Utilities-Menü dient zur Aktualisierung der CPM-Firmware sowie zur Prüfung und Formatierung des internen Speichers.

#### **Überprüfung Filing System**

Diese Option dient zur Prüfung des CPM-Speichers. Der Vorgang entspricht in etwa dem PC Programm ScanDisk. Bei der Ausführung bleiben weiterhin alle Dateien im CPM verfügbar.

Schließen Sie zur Prüfung des Dateisystems das CPM am PC an.

Klicken Sie in der Menüleiste des "CPM Admin"-Fensters auf **Admin** und wählen Sie dann **Utilities**, **Check Filing System**.

Der Fortschritt wird durch einen Ladebalken im Dialogfeld angezeigt.

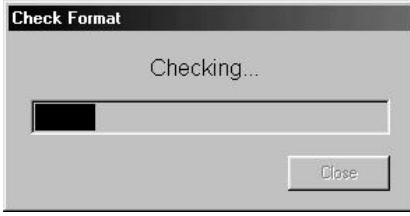

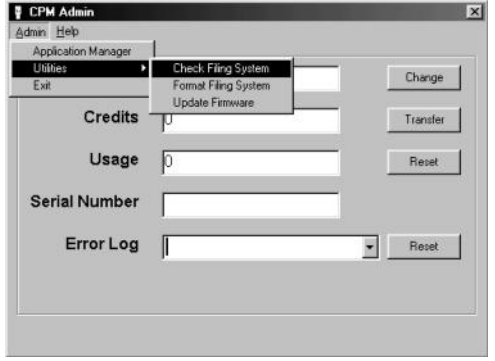

#### **Formatierung Filing System**

Diese Option formatiert den CPM-Speicher. (**Alle gespeicherten Dateien werden gelöscht**).

Schließen Sie zum **Formatieren** des Dateisystems das CPM am PC an.

Klicken Sie in der Menüleiste des "CPM Admin"-Fensters auf **Admin** und wählen Sie dann **Utilities**, **Format Filing System**.

Der Fortschritt wird bis zum Ende des Vorgangs durch einen Ladebalken im Dialogfeld angezeigt.

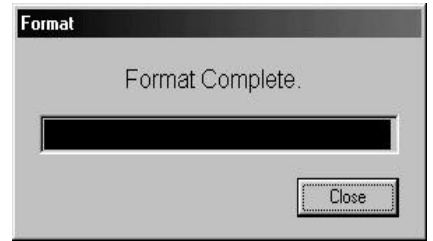

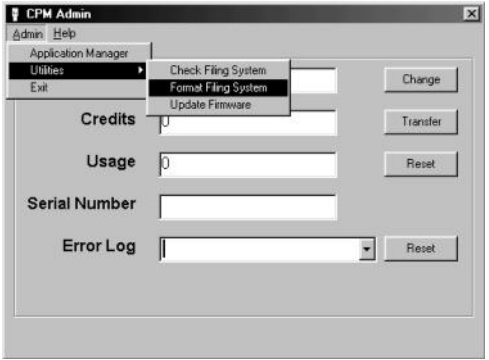

# **WSM-Konfigurationsassistent**

Die WSM-Konfiguration verfügt über einen integrierten Assistenten zu Ihrer Unterstützung beim Generieren von Applikationen (Macros). Klicken Sie auf das Konfigurationssymbol der Startleiste, um die Konfiguration zu starten.

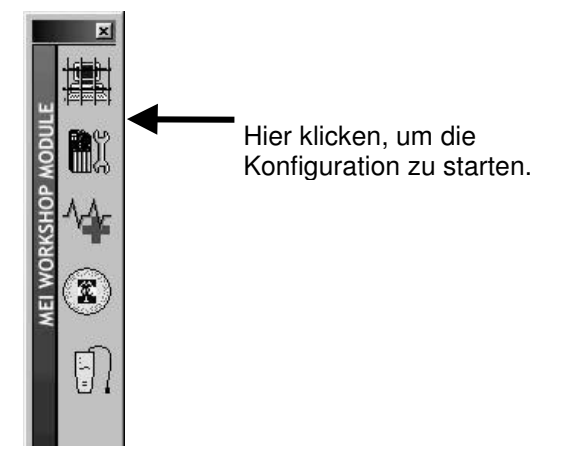

Nachdem das Hauptmenü angezeigt wird, klicken auf das Symbol des Konfigurationsassistenten oder die Makro-Schaltfläche. Anschließend führt Sie der Assistent durch den Konfigurationsprozess. Folgen Sie den Anleitungen auf dem Bildschirm bis der folgende Dialog angezeigt wird.

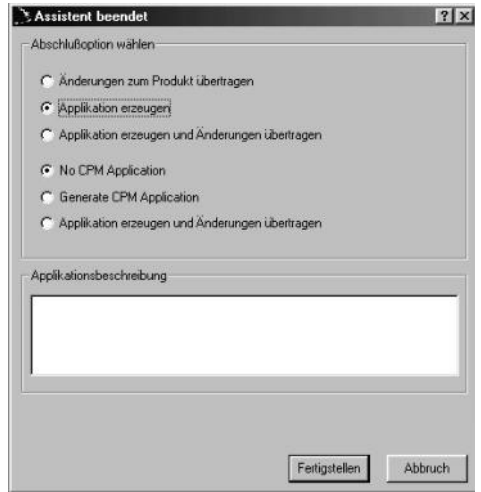

Wählen Sie eine der folgenden Optionen:

- 1. Änderungen zum Produkt übertragen (das Produkt wird sofort durch die Änderungen aktualisiert)
- 2. Applikation erzeugen (Applikation auf Diskette oder im bevorzugten Verzeichnis speichern)
- 3. Applikation erzeugen und Änderungen übertragen (beide o. g. Vorgänge)
- 4. Generate CPM Application (Erstellen der Applikation in einem CPM-Format = **.cpm**)
- 5. Applikation erzeugen und Änderungen übertragen (überträgt die Applikation zum CPM und speichert die Datei zur zukünftigen Verwendung im Applikationsverzeichnis).

# **Produkt-Upgrades mit dem CPM**

Nachdem die benötigten Applikationen in das CPM geladen wurden, können Sie das CPM an die Einheiten anschließen, für die ein Upgrade durchgeführt werden soll. Gehen Sie wie folgt vor:

- 1. Schließen Sie das Kabel des CPM´s an die HII Schnittstelle des Wechslers an.
- 2. Warten Sie bis der "Download" Vorgang beendet ist. **- Grüne und rote LED leuchten permanent -**
- 3. Entfernen Sie das CPM.
- 4. Testen Sie die Einheit. Werfen Sie Münzen ein und führen Sie einen Testverkauf durch.

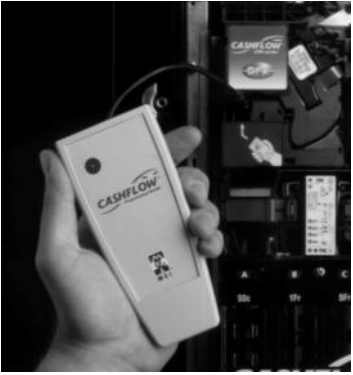

### **LED-Kodes**

Das CPM verfügt über 2 LED`s, die Aufschluss über den CPM- und Upgrade-Status geben. Die Kodes werden in der folgenden Tabelle erläutert.

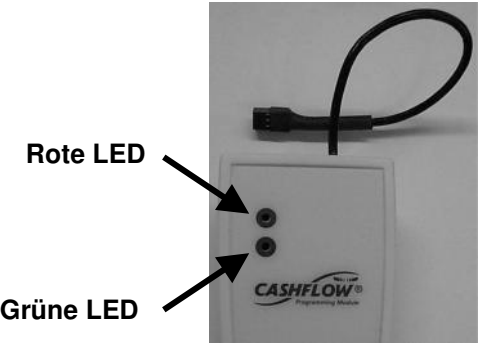

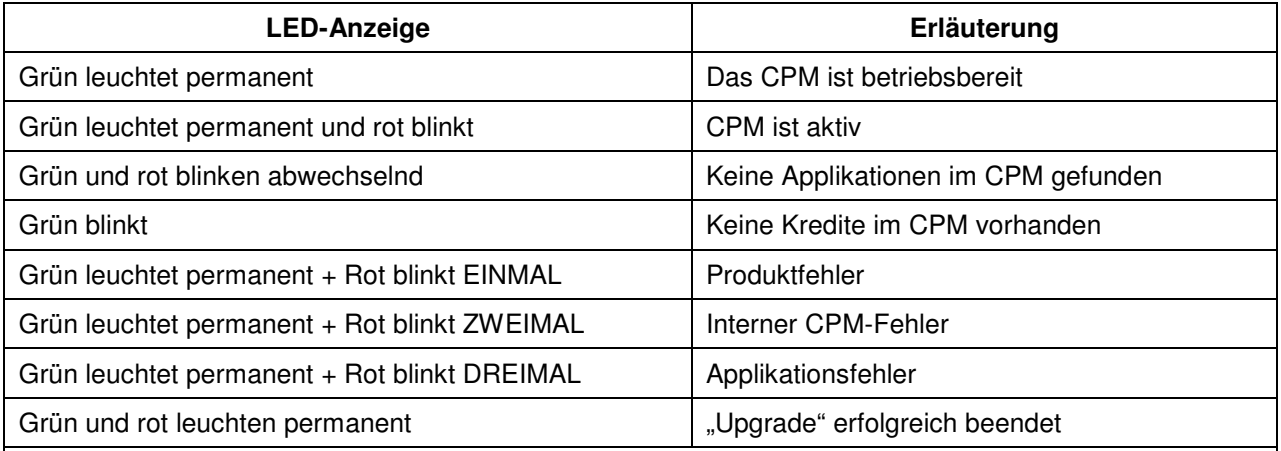

### **Wichtige Information !**

Um einen erfolgreichen "Upgrade" des Produktes zu gewährleisten, sollte auf keinen Fall **das CPM vor Beenden der Programmierung entfernt werden. Das Beenden wird durch permanentes Leuchten der grünen und roten LED angezeigt.**